# Standardize. Optimize. Globalize.

## **Quick Reference Guide**

## **Updating Banking Information**

Suppliers should log into their ePro / Jaggaer account when changes need to be made to banking information. To update banking information, the individual making the change must have the correct permissions in the system.

- Check with your account administrator to determine if your permissions are set up correctly.
- If you do not know who your account administrator is, please contact [Jaggaer support.](https://www.jaggaer.com/supplier-support/)

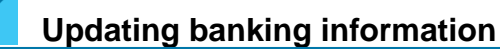

From the PPG home screen, use the navigation menu on the left and select **Registration – Registration – Manage Registration Profile**

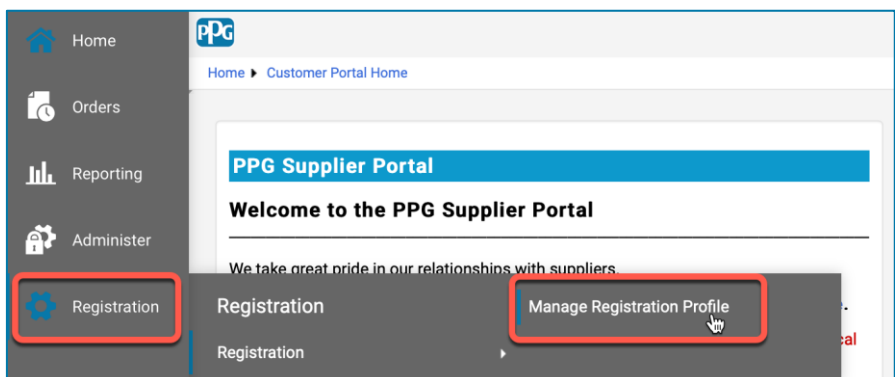

This selection will open the registration checklist. Select **Payment Information** to make any changes to banking information.

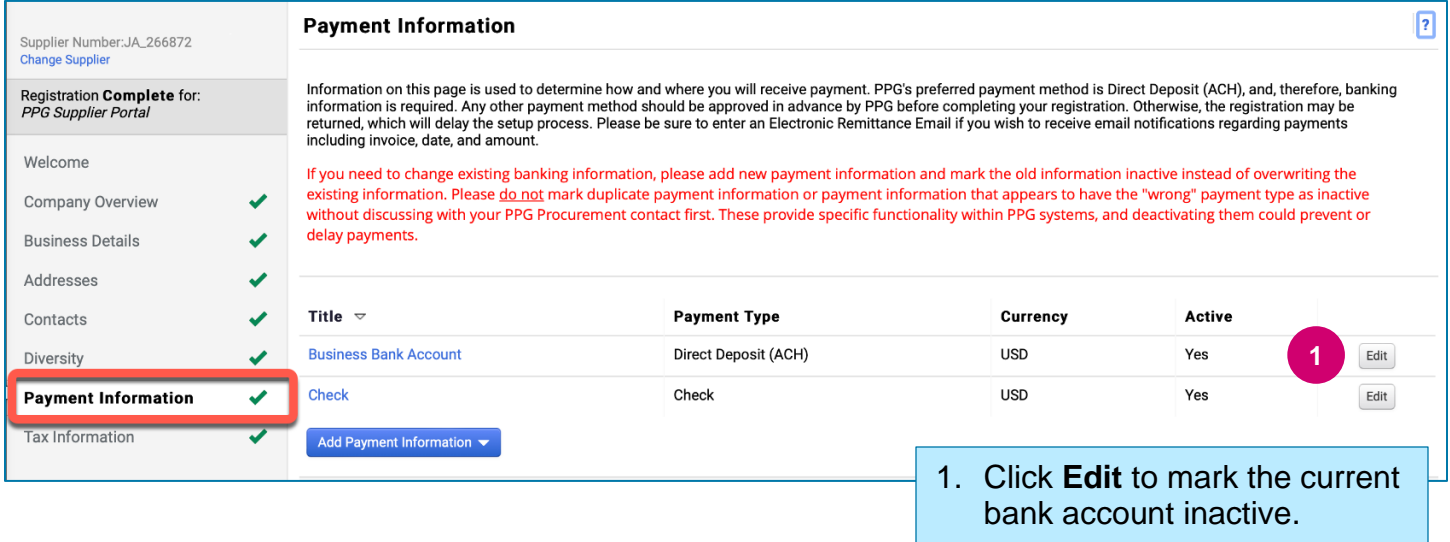

**IMPORTANT!** Do not modify the existing payment method / account. Mark the old account Inactive and **[Add Payment Information](#page-1-0)** to create a record for the new / updated information.

### **Quick Reference Guide**

**Updating Banking Information**

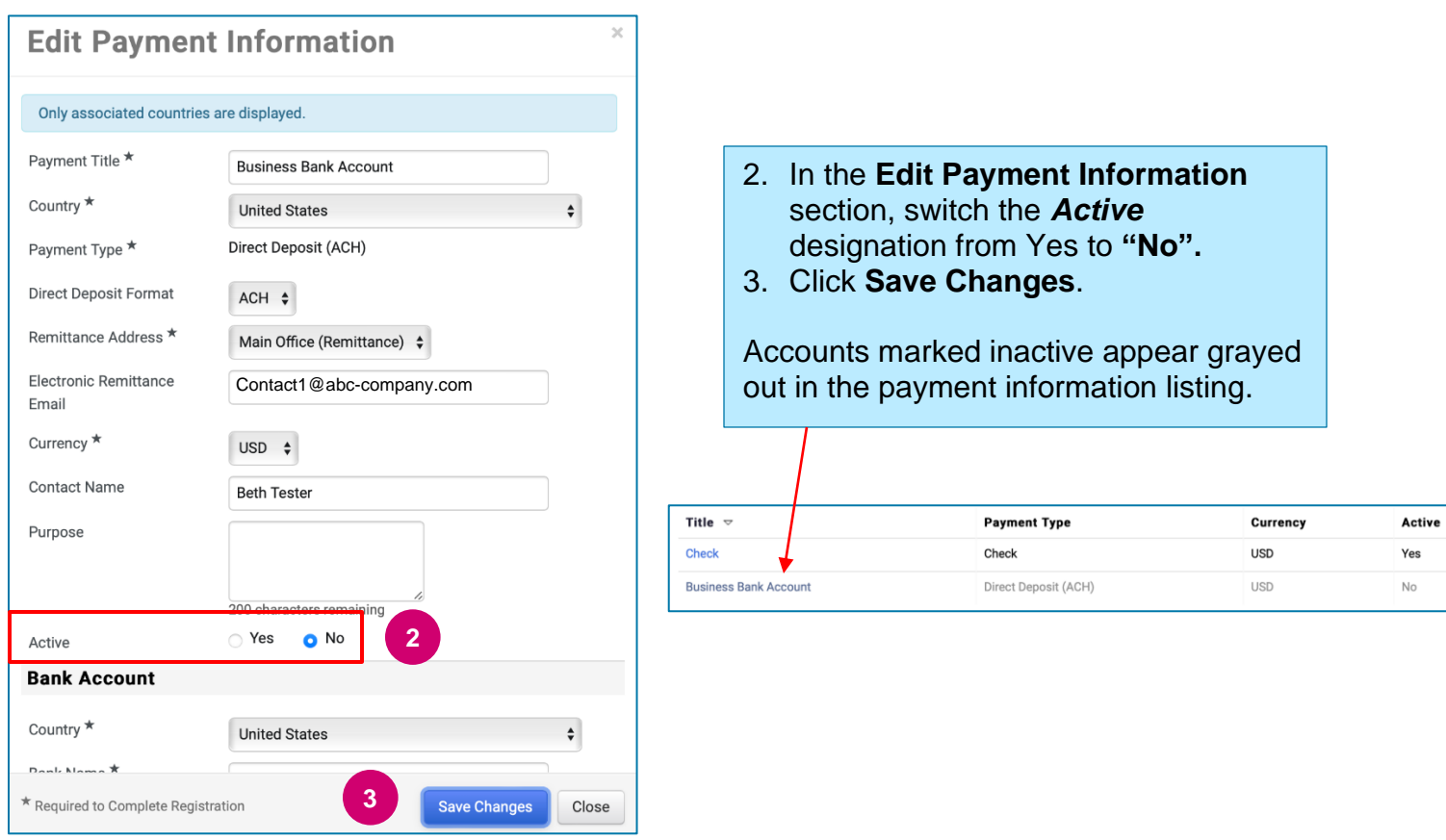

<span id="page-1-0"></span>Now you are ready to add the updated payment information. If the **Add Payment Information** button is not visible, you do not have the system permissions to update banking (see above).

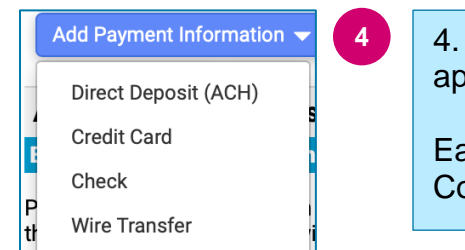

**4** 4. Click **Add Payment Information** and select the applicable account type.

Each account type will require specific information. Complete all the required fields (indicated with  $\star$ ).

#### When all required field are completed, click **Save Changes.**

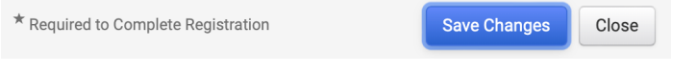

# **Quick Reference Guide**

**Updating Banking Information**

#### The new payment information is now active in the payment listing.

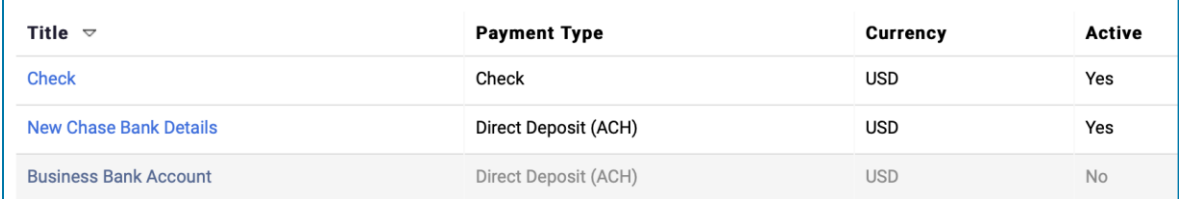

All banking additions / changes will be verified by PPG and the required supporting documentation must be attached before you can save your changes.

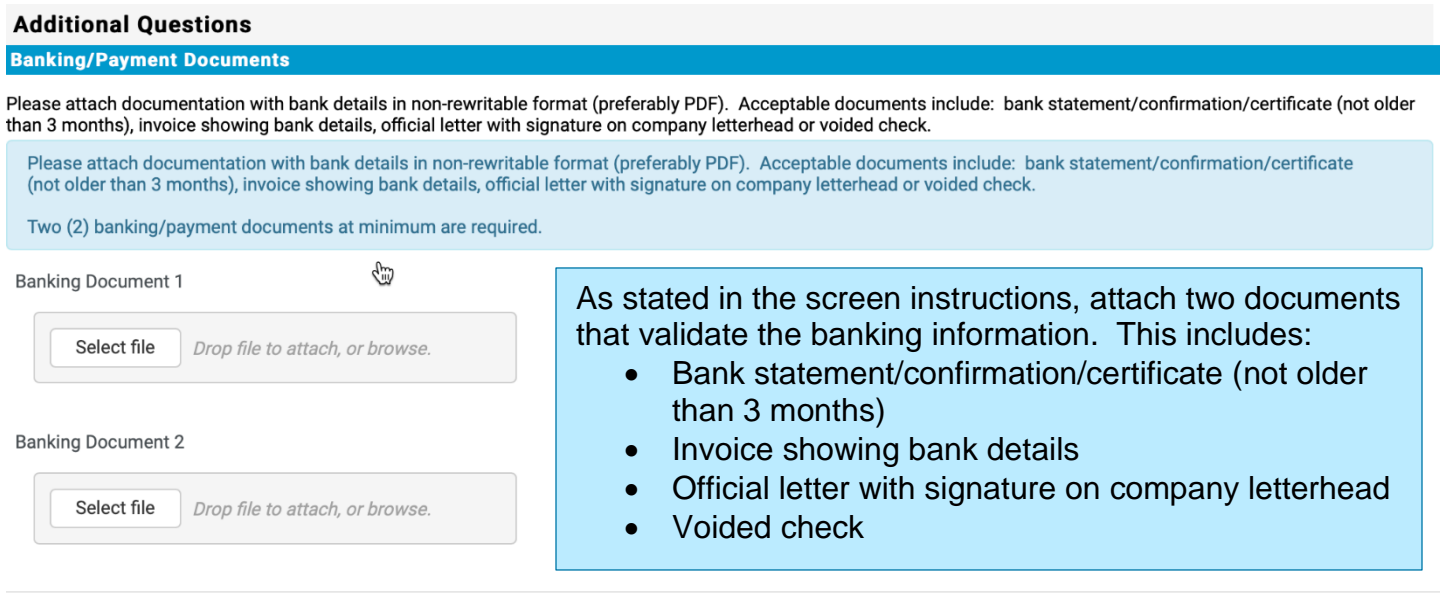

Save Changes

Once the required verification files are uploaded, click **Save Changes.**